# **Dell Peripheral Manager** 用户指南

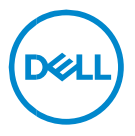

## **注、小心和警告**

- **提醒:"提醒"表示可以帮助您更好地使用计算机的重要信息。**
- **小心:"小心"表示如果不遵循说明,就有可能损坏硬件或导致数据 丢失。**
- **警告:"警告"表示可能会导致财产损失、人身伤害甚至死亡。**

**版权所有 © 2021 Dell Inc. 或其子公司。保留所有权利** Dell、EMC 和其他商标均是 Dell Inc. 或其子 公司的商标。其他商标可能是其各自所有者的商标。

 $2021 - 06$ 修订版 A06

目录

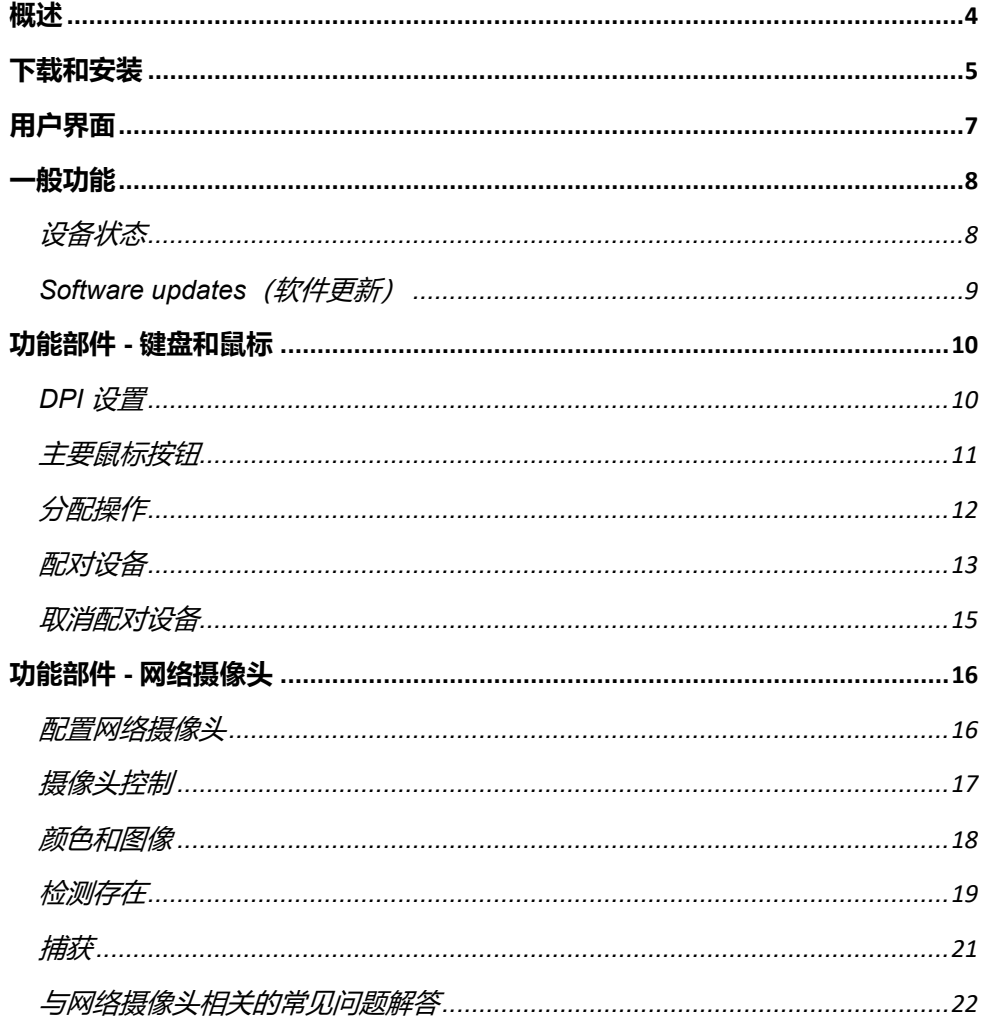

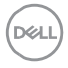

<span id="page-3-0"></span>**概述**

Dell Peripheral Manager 支持以下各项:

- 通过 RF 转换器或蓝牙对设备进行配对/取消配对。
- 为可自定义操作按钮分配快捷方式。
- 查看高级设备信息, 例如固件版本和电池状态。
- 配置网络摄像头并使用其功能。
- 使用最新的更新升级软件和设备。

Dell Peripheral Manager 与以下戴尔外围设备兼容:

- Dell MS3220
- Dell MS3320W
- Dell MS5120W
- Dell MS5320W
- Dell KM7120W (KB7120W、MS5320W)
- Dell KM7321W (KB7221W + MS5320W)
- Dell KM5221W (KB3121W + MS3121W)
- Dell MS7421W
- Dell WB7022

## <span id="page-4-0"></span>**下载和安装**

当您第一次将设备连接到您的计算机时,Dell Peripheral Manager 会通过 Windows Update 过程自动下载和安装。

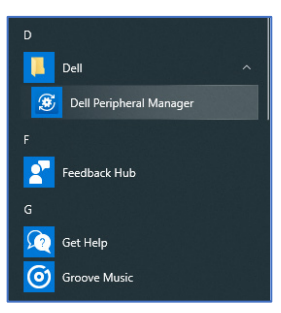

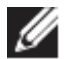

**提醒:如果在几分钟内未显示 Dell Peripheral Manager,您可以通过检查 更新来手动安装该软件。**

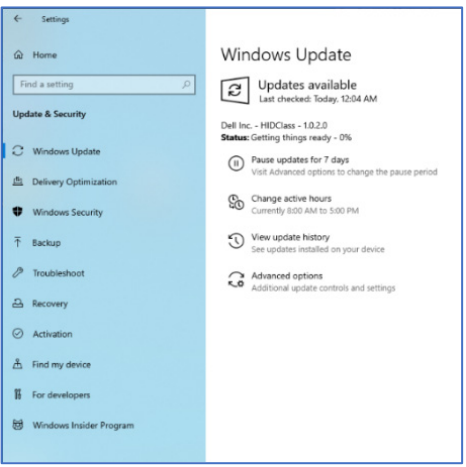

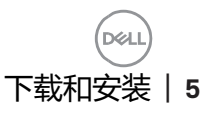

您还可以从 [www.dell.com/support/dpem](http://www.dell.com/support/dpem) 下载 Dell Peripheral Manager 应 用程序。

您还可以在此处在线查看 Dell Peripheral Manager 使用情况和故障处理指 南: <https://www.dell.com/support/kbdoc/000128900/>

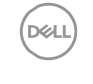

## <span id="page-6-0"></span>**用户界面**

当设备首次连接到计算机上的活动 USB 端口时, Dell Peripheral Manager 用户界面将自动打开。您还可以单击 **Dell > Dell Peripheral Manager** 以打 开用户界面。

无线设备随附的戴尔通用转换器已预配对,可供搭配使用。将转换器连接到 计算机上的活动 USB 端口之后,您可以在 Dell Peripheral Manager 窗口中 访问设备。

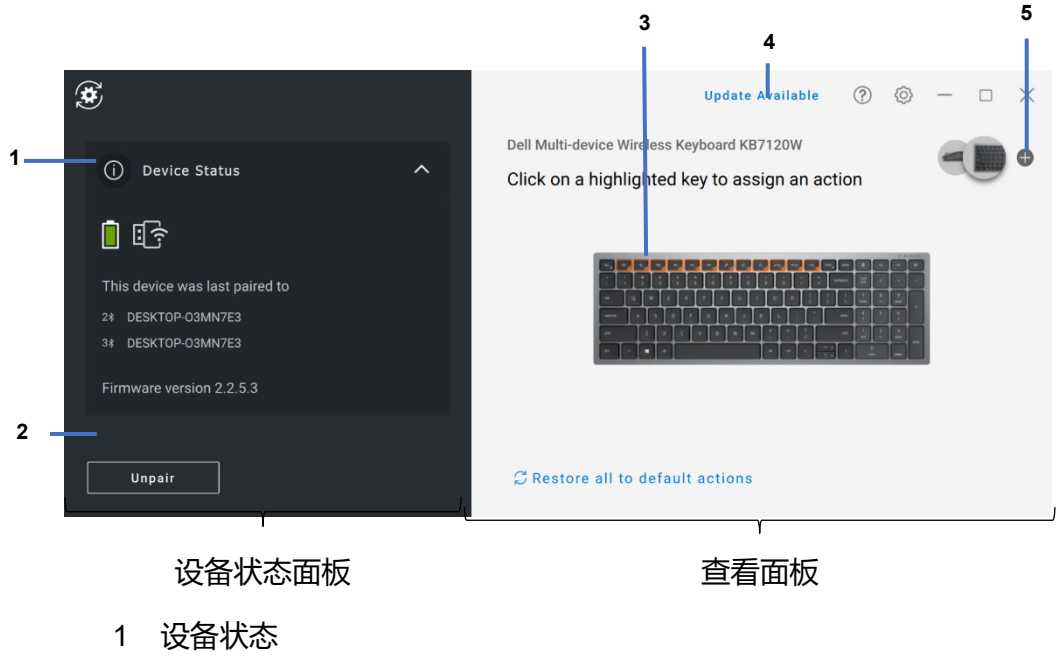

- 2 取消配对设备
- 3 为突出显示的键分配操作
- 4 软件更新
- 5 配对设备

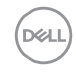

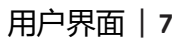

<span id="page-7-0"></span>**一般功能**

#### **设备状态**

<span id="page-7-1"></span>您可以查看有关**设备状态**的以下详细信息:

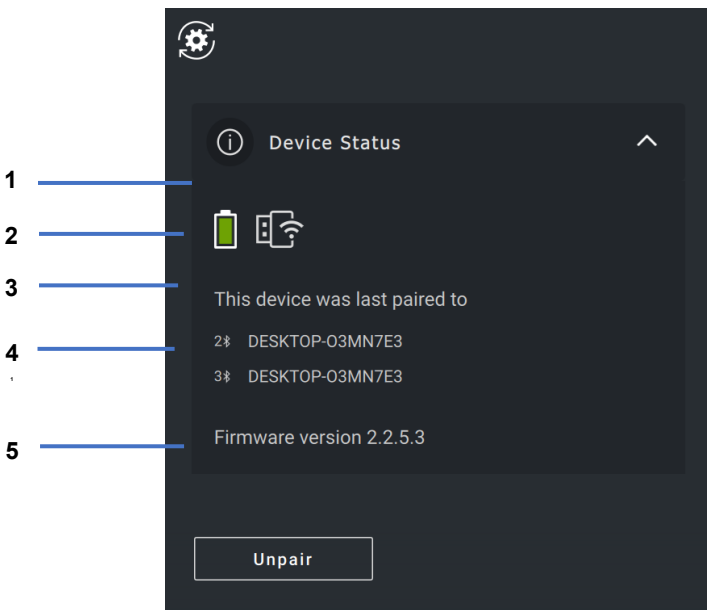

- 电池续航时间指示灯
- 连接指示灯
- 蓝牙配对历史记录
- 固件版本
- 取消配对设备

**提醒:您可以将指针移至 RF 连接指示器以查看转换器版本。**

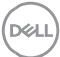

#### <span id="page-8-0"></span>**Software updates(软件更新)**

软件更新功能用于升级:

- 外围设备上运行的软件。
- Dell Peripheral Manager 应用程序本身。

在主窗口中单击**可用更新**,以查看可用更新的列表。

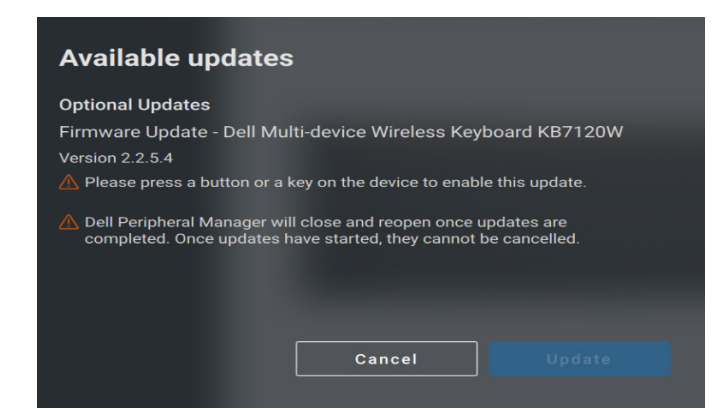

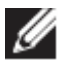

**提醒:RF 设备的软件更新需要活动用户输入。**

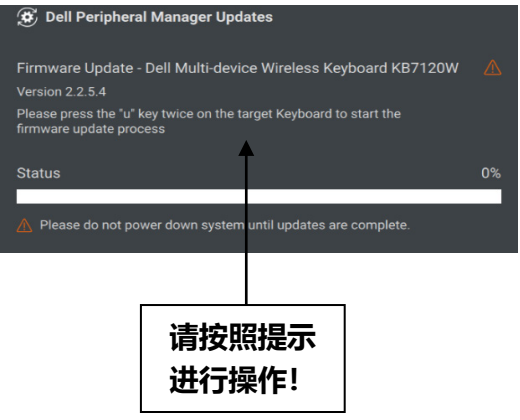

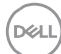

## <span id="page-9-0"></span>**功能部件 - 键盘和鼠标**

#### **DPI 设置**

<span id="page-9-1"></span>您可以查看或更改**鼠标设置**部分下的 DPI 设置,以实现更高或更低的鼠标 灵敏度。请单击 DPI 设置下的下拉框以更改它。更改设置后,请移动鼠标 以将新的 DPI 值应用到鼠标。

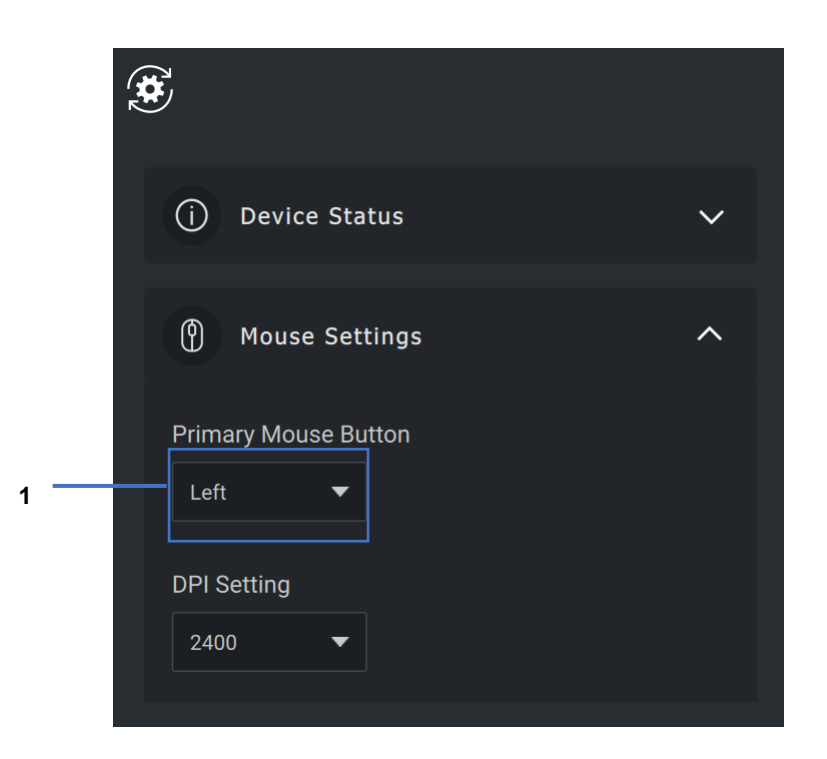

1. DPI 设置

**D&I** 

### <span id="page-10-0"></span>**主要鼠标按钮**

您可以在**鼠标设置**部分下查看或更改主要鼠标按钮设置。请单击下拉框以进 行更改。

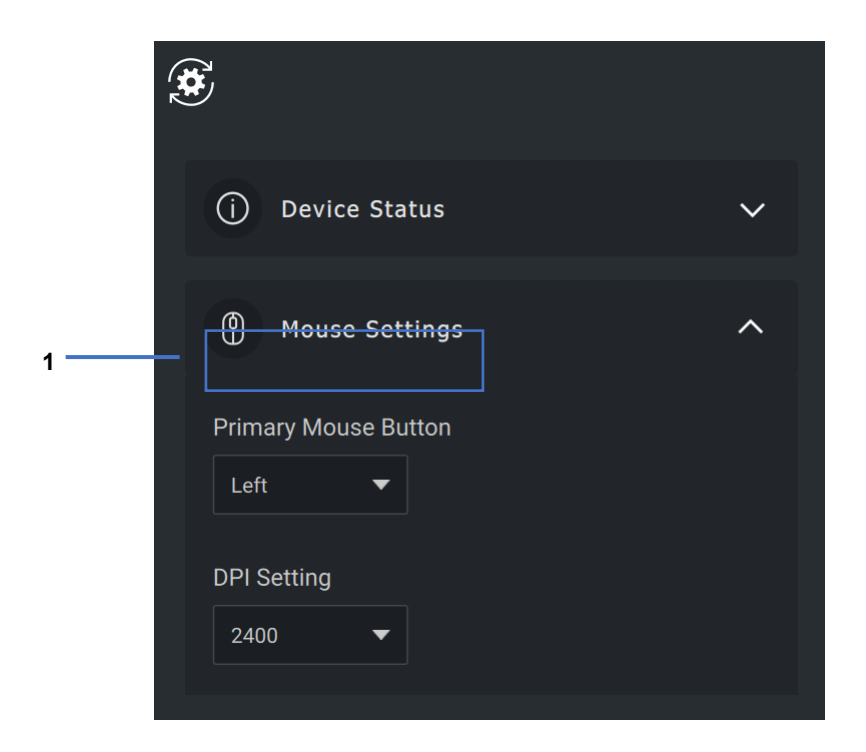

1. 主要鼠标按钮

DELI

## <span id="page-11-0"></span>**分配操作**

可使用**突出显示的键**为按钮或按键分配可编程操作。

例如,CTRL + A 击键(选择 Windows 中的所有操作)可分配给 F10 键。 因此,您可以按 F10 键而不是 CTRL + A。

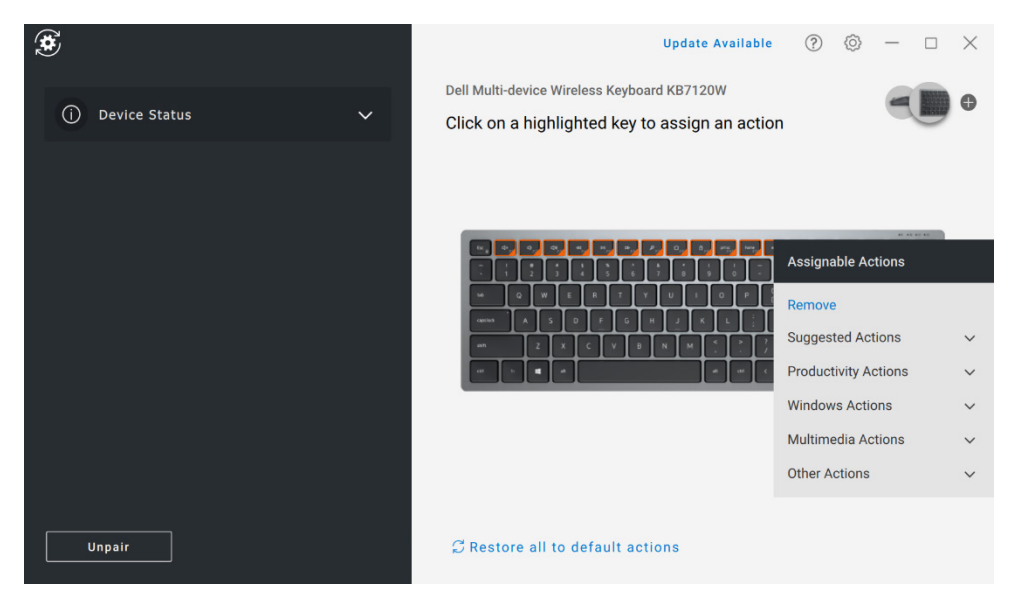

用户界面简单明了。

- 橙色边框按钮表示可为其分配自定义可编程操作的按钮。
- 按钮右下角的橙色"标记"表示已分配自定义操作。

#### 可以通过以下方式自定义操作:

• 在右侧窗格中, 单击某个按钮并直接分配操作。

**D**el

## <span id="page-12-0"></span>**配对设备**

使用 Dell Peripheral Manager,您可以通过 RF 将其他设备配对到转换器。 该应用程序还提供屏幕上的说明,通过蓝牙将其他设备与您的计算机配对。

单击查看面板上的 **+ 号**。此时将显示一个对话框,用于连接新设备。

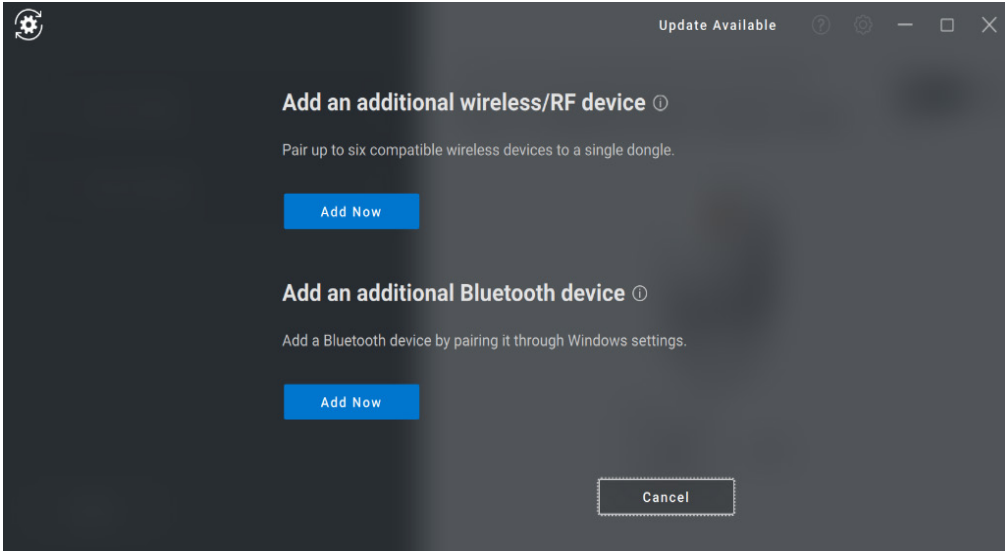

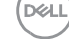

#### 屏幕上的说明提供了使用 RF 和蓝牙选项与新设备配对的简单步骤。

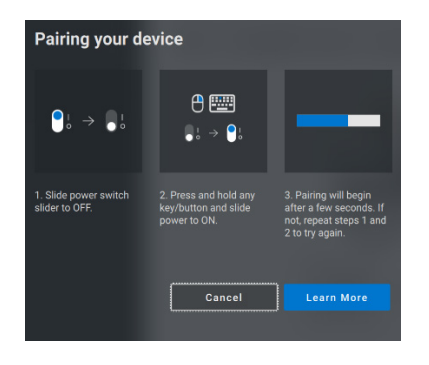

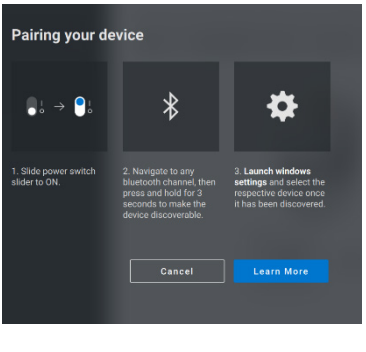

**RF 蓝牙**

DELL

内部使用 - 机密

### <span id="page-14-0"></span>**取消配对设备**

单击取消时,将显示**取消设备**对话框**。**

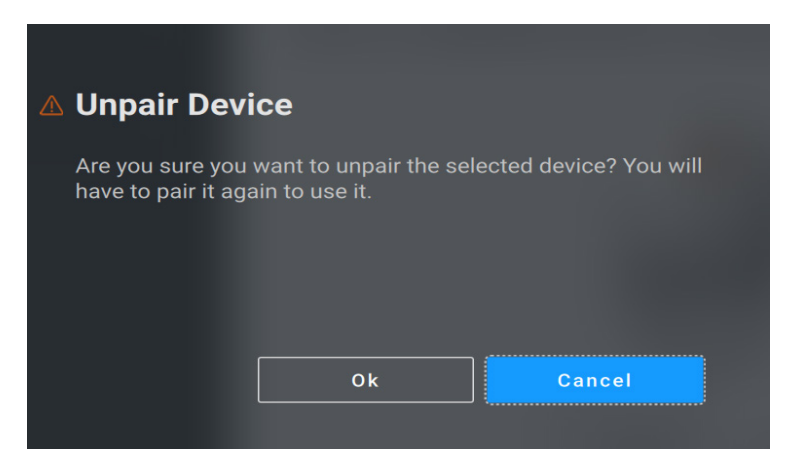

**注意:取消配对后设备将不再可用。您需要再次将设备与输入设备配对。 例如,确保有备份鼠标或其他设备(如触摸板或跟踪垫)可用。**

如果没有连接戴尔设备,则会显示如下图所示的 Dell Peripheral Manager 窗口。

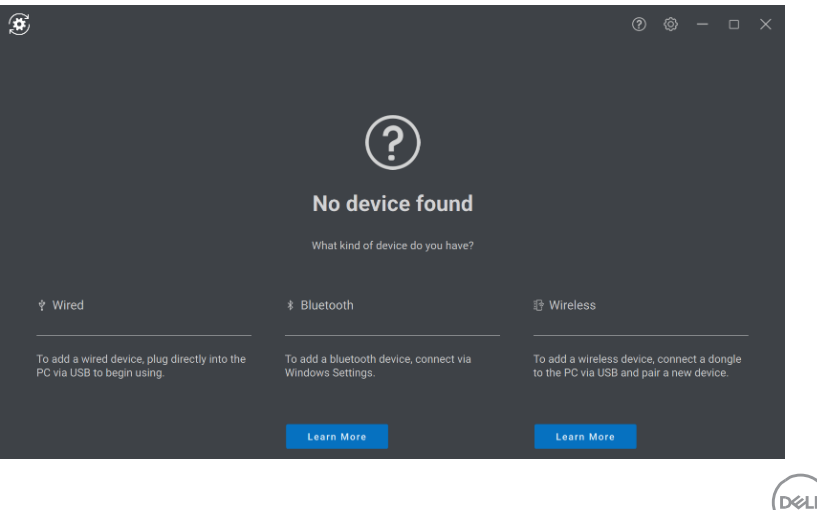

## <span id="page-15-0"></span>**功能部件 - 网络摄像头**

#### **配置网络摄像头**

<span id="page-15-1"></span>您可以使用 Dell Peripheral Manager 软件配置戴尔网络摄像头。该应用程 序提供了屏幕上的说明和演练教程,以个性化网络摄像头体验。

当戴尔网络摄像头连接至计算机时,可视面板上会显示实时摄像头反馈。

您可以为网络摄像头配置以下设置。

您可以根据所提供的选项,选择适合您的风格的预设,具体取决于您希望图 像在摄像头上的显示方式。您还可以创建自定义预设。

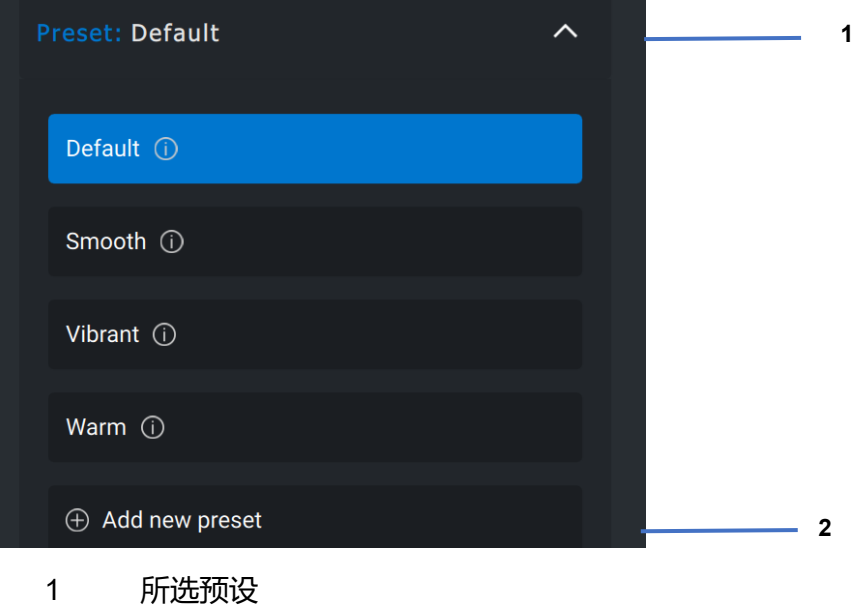

2 添加新预设

**DGA** I

### <span id="page-16-0"></span>**摄像头控制**

您可以从用户界面的摄像头控制部分调整 AI 智能自动取景、视野、缩放、 自动对焦、优先级设置和摄像头开关。

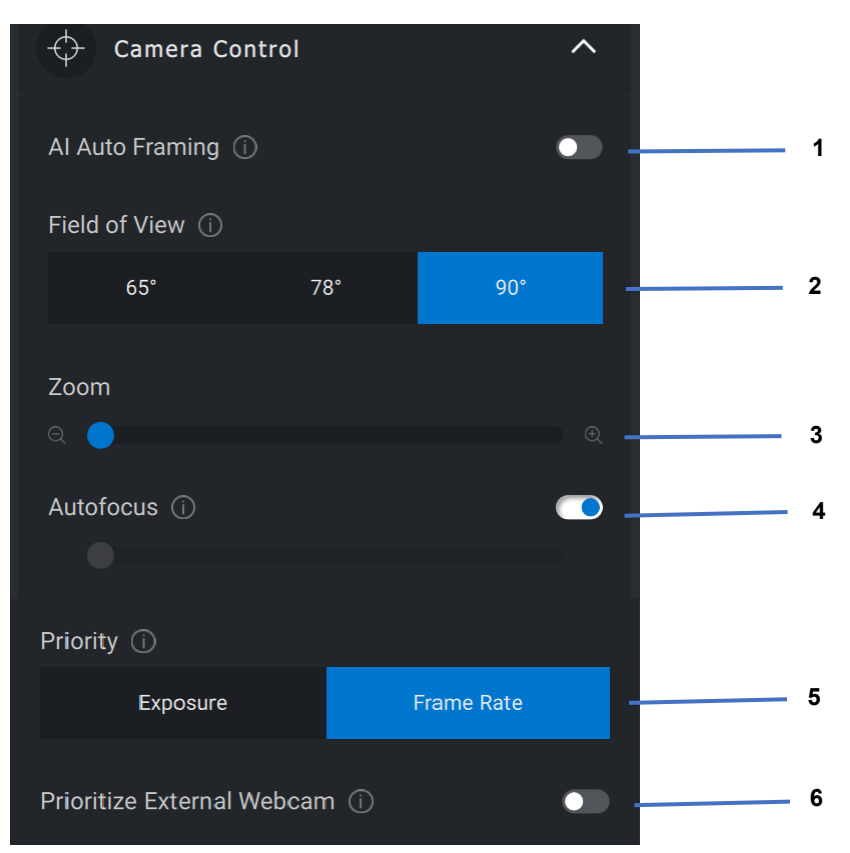

- AI 智能自动取景
- 视野 (FOV)
- 缩放
- 自动对焦
- 优先级 暴光或帧频
- 设置外部网络摄像头优先级

DELI

### <span id="page-17-0"></span>**颜色和图像**

在各种光照条件下,使用 HDR(高动态范围)可以调整自动校正以获得最 佳图像质量。戴尔网络摄像头的其他设置(如自动白平衡、亮度、清晰度、 对比度、饱和度和防闪设置)使您可以更轻松地获取所选图像。用户界面可 以简单、直观地实现此目的。

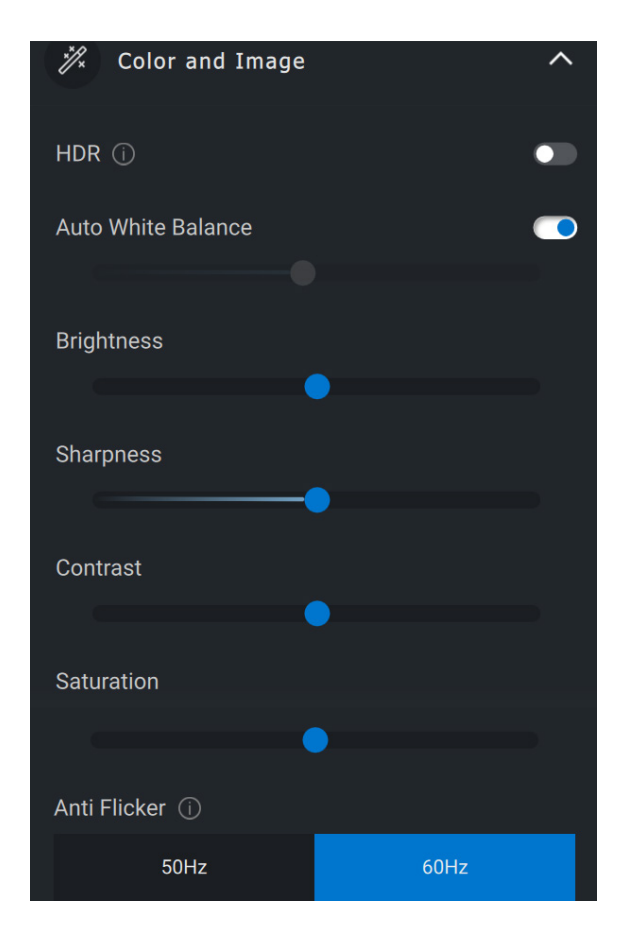

**D**<sup></sup>

**功能部件 - 网络摄像头** │ **18**

### <span id="page-18-0"></span>**检测存在**

您的摄像头配有接近传感器,当您进入传感器的视野时,可以检测到您的 存在。

- 当您讲入视野时, 它可以通过唤醒您的屏幕来响应您的存在(靠近 唤醒)
- 它可以在您离开时锁定屏幕(离开锁定)。您可以使用离开锁定设 置下的下拉框配置离开锁定的时间。
- 当用户界面中的接近传感器启用时,这些设置会启用
- 通过使用用户界面中的"暂停"选项,可以在特定时间段内暂时禁 用"离开锁定"设置。

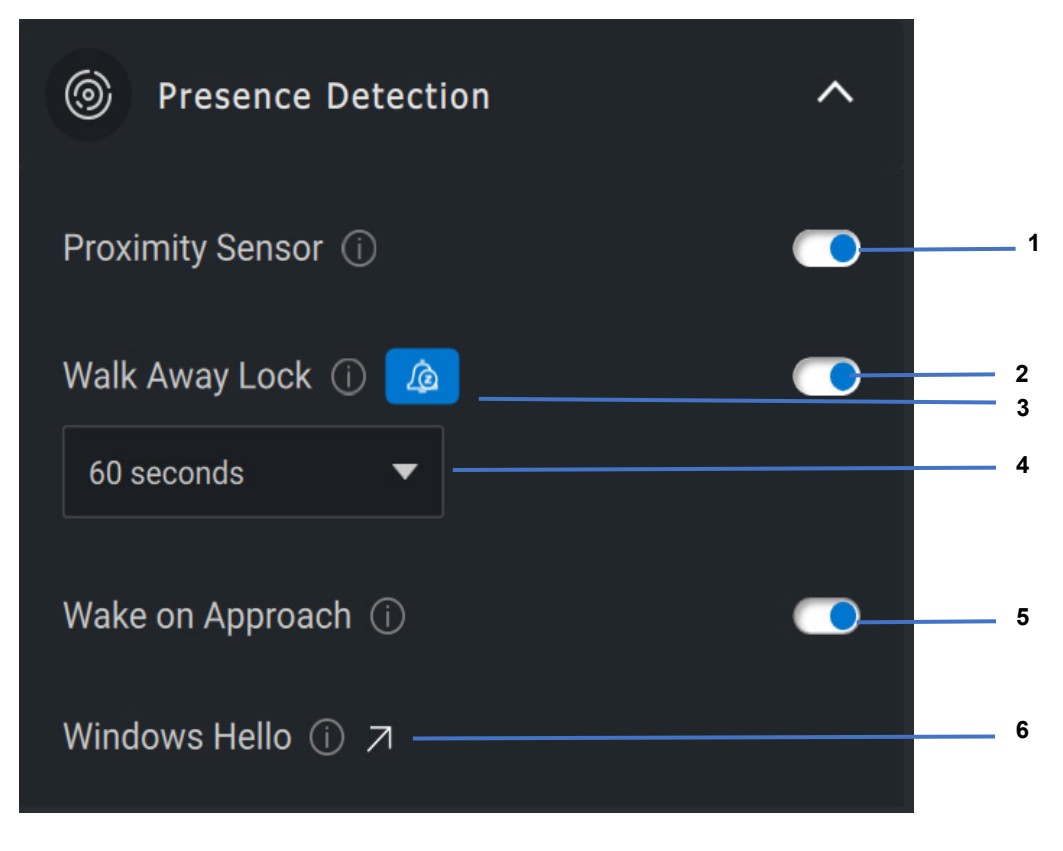

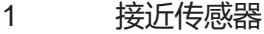

- 离开锁定
- 离开锁定暂停
- 离开锁定计时器
- 靠近唤醒
- Windows Hello

DEL

内部使用 - 机密

**功能部件 - 网络摄像头** │ **20**

### <span id="page-20-0"></span>**捕获**

可以通过调整每秒帧数和分辨率来调整戴尔网络摄像头的捕获设置,以实现 最佳录制体验。通过更改介质文件的位置文件夹,还可以配置存储记录文件 的位置。

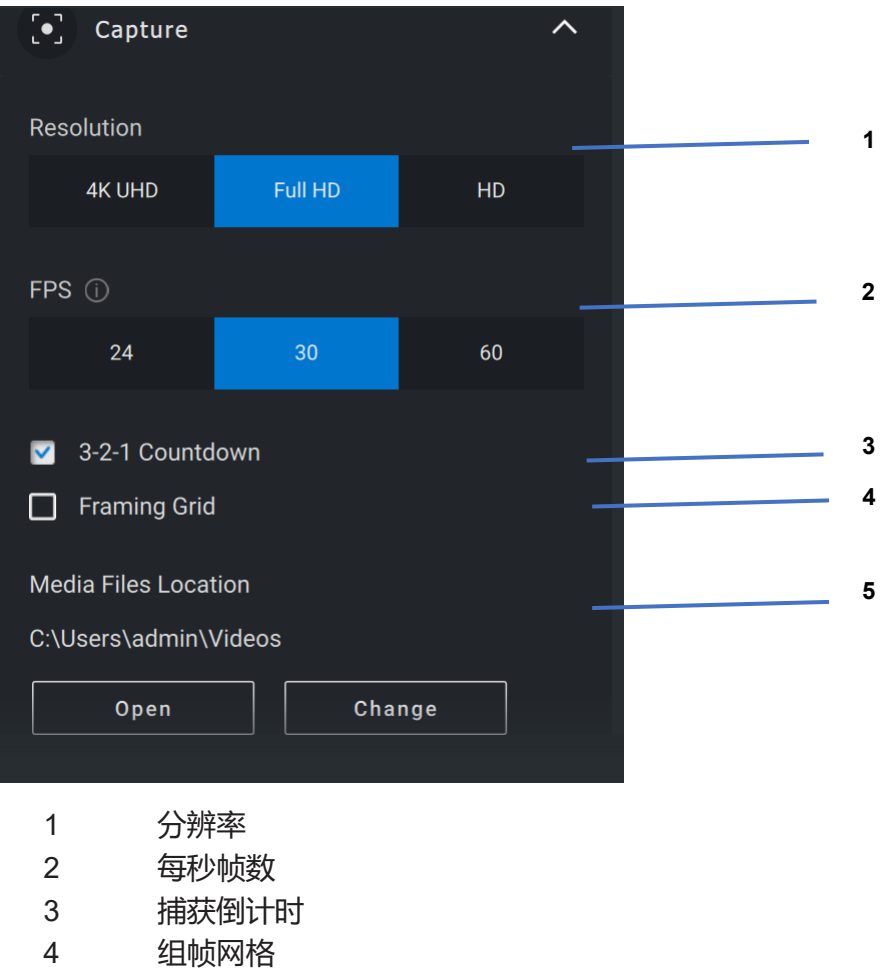

5 介质文件位置

DELL

#### <span id="page-21-0"></span>**与网络摄像头相关的常见问题解答**

如果您在网络摄像头中遇到问题,请检查是否为以下选项之一,然后尝试建 议的解决方法。

• **问题:**为什么 DPM 不会在用户界面中显示 4KUHD 选项?

**可能的原因:**为使网络摄像头输出 4K 分辨率,需要 USB 3.0. 如果未检测到 USB 3.0 连接, 则您可能会遇到此问题。 检查连接到网络摄像头的系统或显示器或集线器上的 USB 端 口是否为 USB 3.0。

• **问题:**为什么 DPM 在通过坞站连接时无法检测到摄像头?

**可能的原因:** 坞站可能无法通过 USB 提供充足的电力。坞站 上的固件可能已过时。请检查以确保将坞站固件更新到最新版 本,并且 USB 端口可以支持完全 USB 3.0 电源。

• **问题:**为什么 DPM 不会显示存在检测功能?

**可能的原因:**请注意,此功能仅在戴尔系统上受支持。检查 您的系统 BIOS 和驱动程序是否已从戴尔支持站点更新到最 新版本。

• **问题:**为什么连接到我的系统的内部网络摄像头或其他网络摄 像头被禁用?

**可能的原因:**要使用外部网络摄像头支持 Windows Hello 面部 识别功能, Dell Peripheral Manager 软件可能已禁用内部网络 摄像头或其他非戴尔网络摄像头。要使用其他网络摄像头,请 在 DPM 应用程序中的"摄像头控制"下检查"设置外部网络 摄像头的优先级"功能,以禁用/启用此功能。

• **问题:**为什么会有倒计时,为什么会在倒计时之后立即锁定我 的计算机?

**可能的原因:**您的网络摄像头配有名为接近传感器的存在检测 传感器。如果传感器在指定时间段内在其视野中未检测到人的 存在,将会锁定系统。此功能是"离开锁定"。可以在 Dell Peripheral Manager 应用程序中的"接近检测"下进行控制。 如果启用"接近检测"功能,请勿覆盖网络摄像头的镜头,否 则网络摄像头将无法检测到人的存在。

某些型号的戴尔系统配有内置的接近传感器。如果您有其中一 个系统,我们建议您在 Dell Peripheral Manager 应用程序下 禁用此功能,以避免发生冲突的行为。

**DGA** I

• **问题:**为什么我无法在我的系统上安装 Dell Peripheral Manager 应用程序。例如,基于 ARM 的 Microsoft Surface Pro?

**可能的原因:**请注意,Dell Peripheral Manager 应用程序仅在 Windows 10 64 位操作系统下受支持。此功能在基于 ARM 的 PC 上不受支持, 因为其底层技术使用 Windows 驱动程序。

• **问题:**为什么我的系统不能靠近唤醒 (WOA),即使处于接近 传感器的视野中也是如此?

**可能的原因:**如果用户在出现在视野 (FOV) 中之前没有离开 FOV 超过 20 秒, 则不会触发靠近唤醒。

此外,在使用电池模式的 S3 系统上或者 BIOS 未启用 USB 唤醒或系统处于休眠或关机模式时, 靠近唤醒将无法使用。

• **问题:**在快速热插拔摄像头后,为什么我无法看到网络摄像头 信号。我必须拔下并重新插入网络摄像头才能恢复吗?

**可能的原因:**当网络摄像头被卸下并且连接速度过快时, Microsoft 框架服务器正在使用网络摄像头资源并锁定设备。 一日外于此状态,任何其他应用程序都无法访问网络摄像头, 持续时间为 5 到 10 分钟。请在拔掉网络摄像头后至少等待十 秒钟,然后再将其重新插入系统。

**DGA** I